## Request an Account: Common Access Card

DS Logon offers two types of accounts: basic and premium. A premium account may be established online using your Common Access Card (CAC). A premium account provides access to your personal information as well as numerous applications. See the quick guide entitled "DS Logon Overview" for a list of the applications that may be accessed using a DS Logon ID.

Please note that the appearance of the screens shown here may vary based on the manner in which DS Logon is accessed; the procedure, however, remains the same.

From the **DS Logon** tab, click the **CAC** tab.
The **CAC** login screen appears.

- Click Request an Account. The Registration Wizard appears displaying the question Do you have a Common Access Card (CAC) with accessible card reader?
- 3 Click Yes.

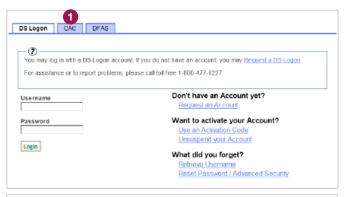

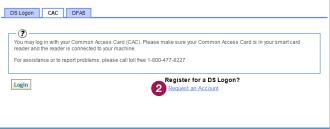

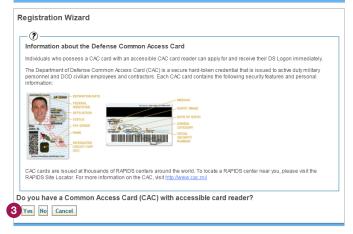

DMDC

Version 1.0 Page 1 of 4

## Request an Account: CAC

- Click Register. The Windows Security -Select a Certificate pop-up window appears displaying a list of your certificates.
- Click to highlight the appropriate certificate and then click **OK**. The **ActivClient Login** pop-up window appears.
- 6 Enter your CAC PIN and click OK. The Create Password screen appears.

- 7 Enter a new Password in the text box.
  - TIP: Passwords must be 9–20 characters and contain at least one uppercase letter, one lowercase letter, one special character, and one numeric character.
- Re-enter your password in the **Confirm**Password text box.
- Olick Next. The Select Challenge Questions appear.

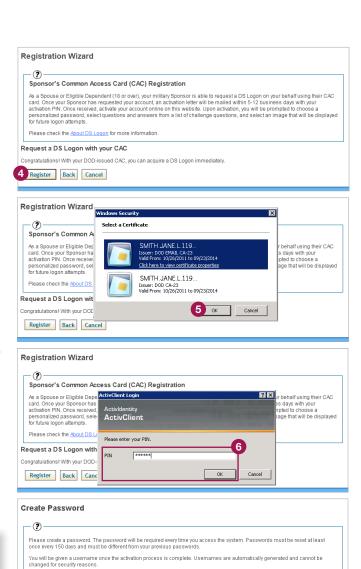

DMDC

Version 1.0 Page 2 of 4

Please check the About DS Logon for more information.

4. At least one of the following special characters: @\_#l&\$`%\*+()  $J_n \sim$  )|?(>

1. At least one uppercase letter (e.g. 'A')

At least one lowercase letter (e.g. 'a')

Ø

3. At least one number (e.g. '2')

9 Next Cancel

## Request an Account: CAC

- Answer at least five challenge questions.
- Olick Next. The Select Personal Image screen appears.

- Click the radio button underneath the image you wish to have associated with your account.
- Enter in the text box a **Personal Image Phrase** that will appear, along with your chosen image, when you log in to your account.
- Olick Next. The Confirmation Activation screen appears.

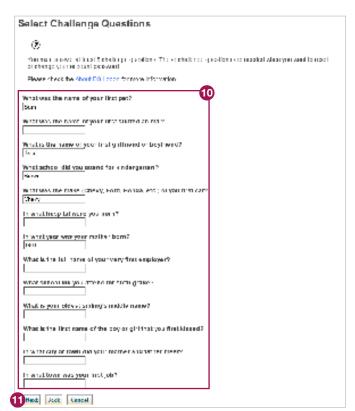

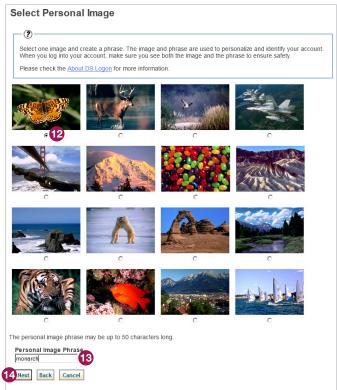

DMDC

Version 1.0 Page 3 of 4

## Request an Account: CAC

After reviewing your information to ensure its accuracy, click **Activate My Account**.

The **Activation Successful** screen appears displaying your username.

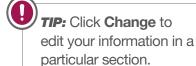

6 Click Finish.

**Note:** Your username, along with the password you created, will enable you to log in to DS Logon-supported sites.

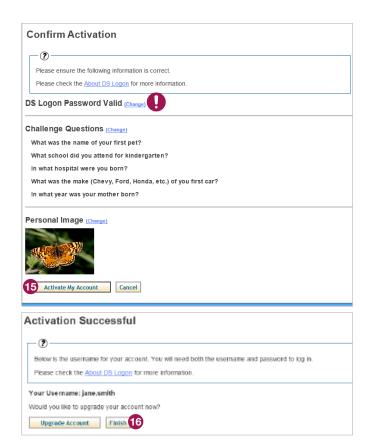

Version 1.0